# **DynaSample XPression**

# Creating an external system drive from downloadable files

Download all 6 recovery files (size approx. 3.66 GB) and copy them to a USB (FAT32) drive. Don't use your oldest / slowest drive or it might take forever ...

#### http://www.dynasample.com/system\_image/

In case of ZIP archives please unzip all archives first.

Check the size of the (unzipped) files by right clicking and looking at the properties. They should all have the same size 650 MB (681.574.400 Bytes) except for the last one which has 502 MB (527.142.537 Bytes).

#### Before proceeding create your authorization file in [UTILITY] if you have not done it, yet! You should also backup all user banks that you want to use in your new system!

### Instructions for drive creation:

You need two USB drives. One is holding the 3.66 GB downloaded files and the other one will be the new backup drive (not smaller than 16 GB, read/write 15/10 MB minimum - faster is recommended).

The latter will be overwritten, so make sure to backup any important data beforehand!

- 1) First update your XPression to 1.2.06 beta 43 (or later) as instructed in the Update ReadMe.pdf
- 2) Copy the system image files to the top level (i. e. not inside a folder) of a USB drive (3.66 GB)
- 2) Start the XPression with no USB devices connected
- 3) Go to [Utility] and several times to the left to "Create Backup Drive from downloadable files on an external USB drive"
- 4) Connect the drive with the (unzipped) downloaded source files and press [OK]
- 5) the XPression checks for the first file and if found asks you to connect the backup destination drive (16 GB or larger) - use a fast USB2.0 or better USB3.0 16GB (or 32GB) drive - the faster the better. Slow drives might not work at all (read/write 15/10 MB/s minimum).
- 6) Press [OK] to start creating the backup drive.

## This might take between 20 minutes several hours! Do not interrupt or power down the unit!

You can interrupt the process with [Escape] even though this is not recommended!

- After the creation of the drive has finished turn the XPression off and disconnect the drive containing the original downloaded files. Leave the new backup drive in place.
- Turn off the internal drive switch on the rear of the XPression and start up from the new drive.
- Now you need to go through the following steps to make your new drive a fully workable system drive:
- 1) Authorize the external drive with your previously crated authorization file in [Utility].
- 2) Update the external drive to the latest version (this sets up the audio and MIDI hardware correctly).
- 3) Reset the global settings on the external drive by doing this: - go to [Utility], 2x to the right to "internal Backup - all Settings & Maps" and select "restore6 - Akai EWI" (or select another appropriate backup for your controller). Then press [OK] and confirm once more with [OK].
- 4) Go to [Utility], 4x to the right to "internal Backup of all Presets & ChordMapper Banks" and select "restore6 - Factory->User Banks". Then press [OK] and confirm.

All of these operations on the external drive can be extremely slow as the writing speed of the USB drive might be several times slower than the internal flash drive. You need to be patient. You might possibly think that the unit could have crashed but it might simply need a little extra time!

Once everything is set up and you can boot from the external drive and play normally you can proceed to restoring the internal drive from your external drive.

You can download the "XPression-RestoringTheSystemDrive.pdf" with the instructions here:

www.dynasample.com/downloads/XPression-RestoringTheSystemDrive.pdf (English) www.dynasample.com/downloads/XPression-Systemlaufwerk\_Wiederherstellen.pdf (German) 

## Troubleshooting:

## Authorization:

If you get the message "DO NOT SWITCH OFF" during the authorization the unit is in the write enabled update mode which is needed for the authorization. It will ask you for your authorization file after some time - as mentioned this might be extreeeemely slow.

## The drive is not being recognized:

Only USB drives formatted with FAT32 will work. Do not format them on a MAC or with NTFS or exFAT on Windows.

Make sure to back up all of your user banks and your authorization before copying the new system to your internal drive. The drive containing all of your personal data will be overwritten!

BTW, you can copy your user bank(s) afterwards to the external USB drive as well. This way you have a current exact emergency backup with you on gigs in the future.

## **IMPORTANT:**

First authorize and then update afterwards and not the other way around !

Check these global settings in Utility since those are different on different hardware configurations:

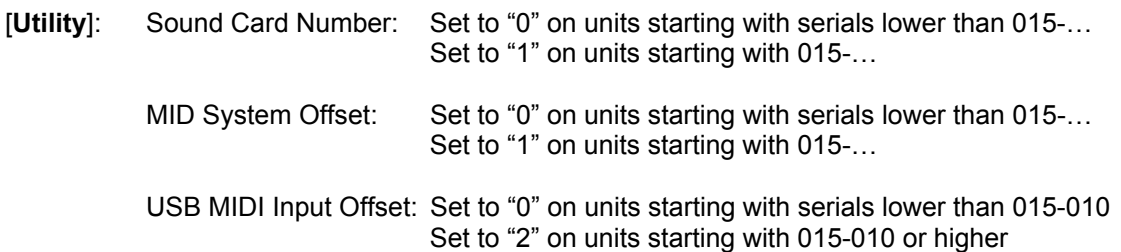

# **ALTERNATIVE INSTRUCTIONS FOR RESTORING THE INTERNAL DRIVE**

(From an external USB Linux LIVE CD or system drive – like Ubuntu or Debian, etc.)

If you have an external USB drive with a Linux system or a Linux Live CD (http://www.ubuntu.com/download or https://www.debian.org/distrib/) you can restore a broken internal system drive (without any working system) like this:

(First you need to connect a HDMI or VGA monitor, a USB mouse and a USB QWERTY keyboard, maybe a USB-Hub – don't connect the data drive(s) to the hub, though!)

- 1) Turn off the internal drive (with the switch at the rear of the XPression) and boot the XPression from your external hard / flash drive or Live CD/DVD.
- 2) After the system has loaded open a Linux terminal / console and type **sudo -i** followed by [**ENTER**].
- 3) Enter the following command: **fdisk -l** (fdisk, space, minus, small letter "L" as in "love")

 This will list the available drives that are currently connected starting in alphabetical order with letter a), b), etc.

 When starting from an external USB hard / flash drive you should see drive letter a), i.e. **sda** or **sda1** (within some larger context like partitioning information and size, etc.).

In some Linux distributions this could also be **hda** or **hda1**. In this case you need to change **sda1** to **hda1** in the command lines below.

When starting from CD/DVD you shouldn't see **sda**.

- 4) Connect the drive with the source files (see on the very top) and repeat "**fdisk -l**" by simply using the arrow [Up] key (the command should be seen already) followed by pressing [ENTER].
- 5) Now you should see drive **sda**) and **sdb**) when starting from a USB thumb drive or only **sda**) when starting from CD/DVD.
- 6) Turn on the internal system drive with the switch on the rear of the XPression and repeat step 4).
- 7) Now you should see drive **sda**), **sdb**) and **sdc**) when starting from a USB thumb drive or **sda**) and **sdb**) when starting from CD/DVD.
- 8) If all drives are visible enter the following commands for
	- a) If starting from **CD/DVD** then type

 **mount /dev/sda1 /mnt**  press [ENTER] and type **cd /mnt**  press [ENTER] and type **cat xp\_os\_v2.0.dd.bz\* | bunzip2 -dc | dd of=/dev/sdb** 

b) or else when starting from a **hard / flash drive** type:

 **mount /dev/sdb1 /mnt**  press [ENTER] and type **cd /mnt**  press [ENTER] and type **cat xp\_os\_v2.0.dd.bz\* | bunzip2 -dc | dd of=/dev/sdc** 

**!** (Be sure to mount the drive letter containing the files to /mnt) **!**

Press [ENTER] to start restoring … (this can take between 10 minutes and 2 hours [or even more] depending on your drive speed)

 During the process of restoring the cursor will be blinking … When done it will show several lines giving information on the amount of data that was copied.

If the screen saver becomes active and turns off the screen press the [Alt] key to reactivate the screen!

- 9) Type **exit** followed by [ENTER] to close the console.
- 10) Shutdown the system from your Linux menu. **DONE!**
- 11) Disconnect all drives and start the XPression normally from its internal flash drive.

 After restoring or upgrading your system you will need to authorize your hardware with your previously saved authorization file.

If - for any reason - you don't have your authorization file please contact DynaSample!

 After this you need to update the software to the latest version. This will not only make sure that you are using the newest software but it will also set up your hardware components correctly.

## **IMPORTANT:**

First authorize and then update afterwards and not the other way around !

Check these global settings in Utility since those are different on different hardware configurations:

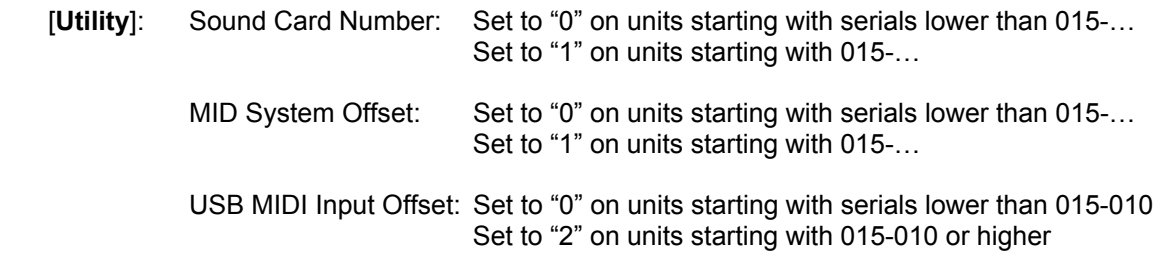

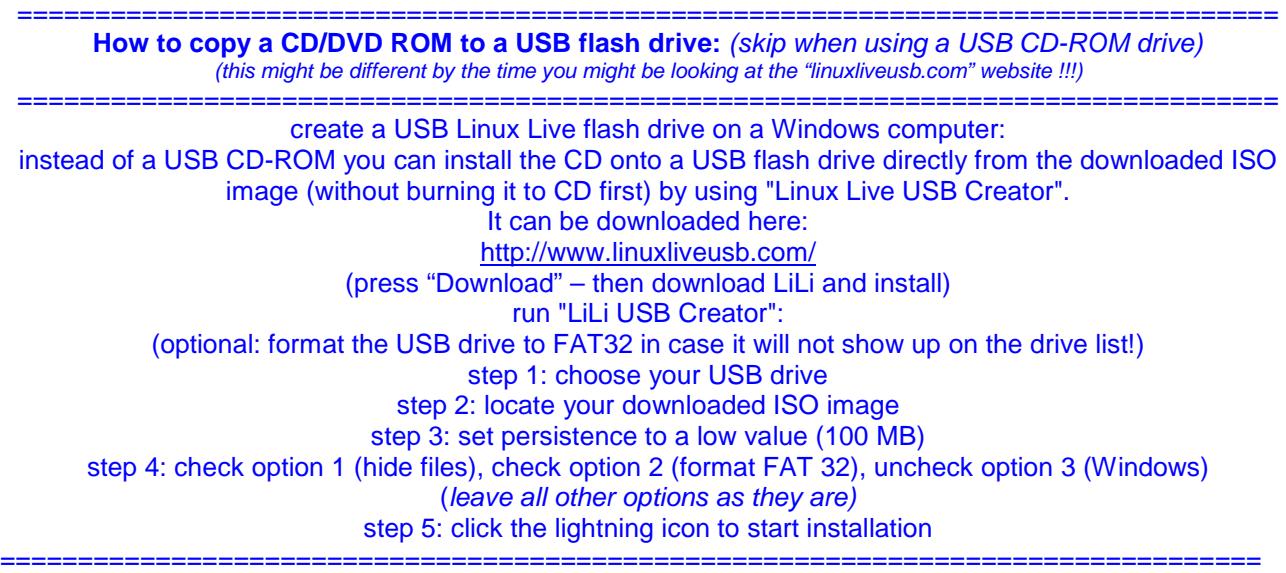